#### 接続方法

- A. USB ケーブルや RS232C ケーブルで PC と回転トルク計を接続します。
- B. ソフト 『NTS7 DataInput v\*.\*.xlsm』 を起動します。 ※マクロは有効にしてください。
- C. 下記に従い接続してください。

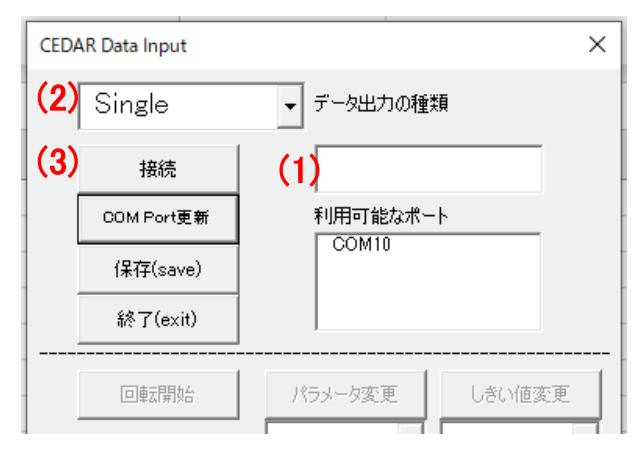

※ 終了する際は、『切断』 後、『終了』 してください。

## 測定パラメータの変更方法

D. 下記に従い変更してください。

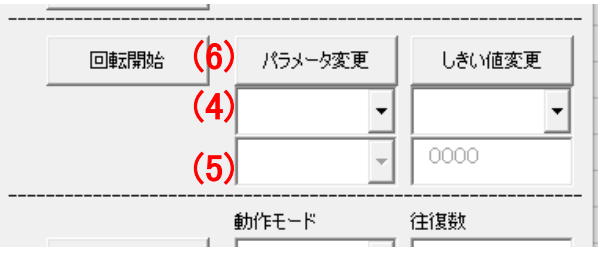

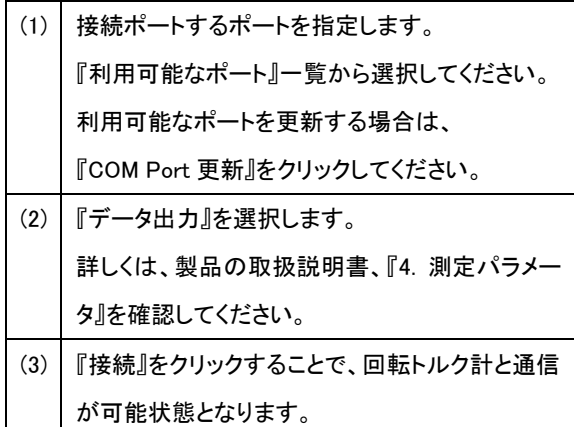

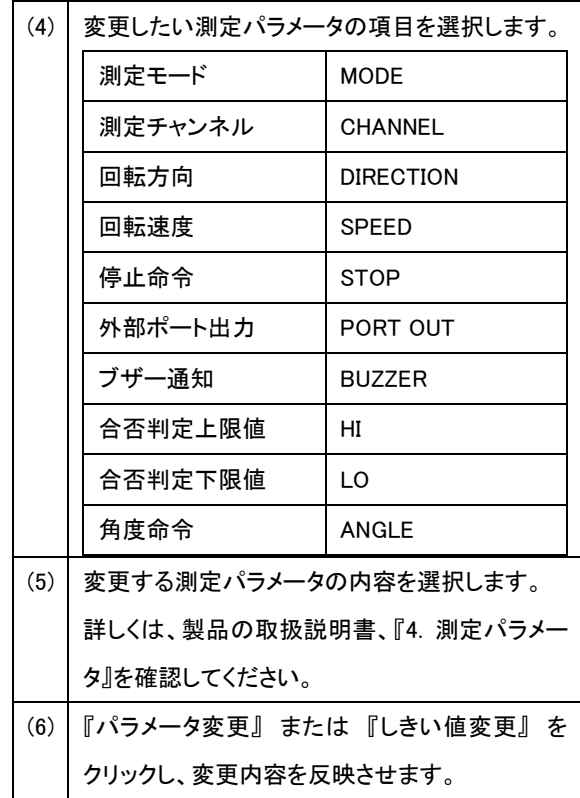

# 回転開始/停止の方法

E. 『回転開始』 または 『回転停止』 をクリックします。

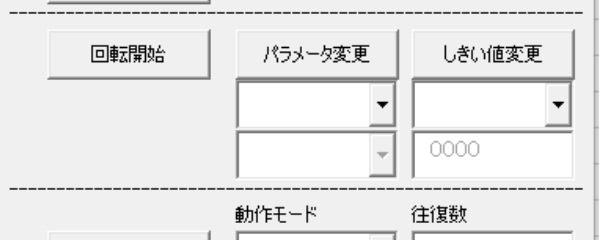

### 往復動作の方法

F. 下記に従い往復条件を設定してください。

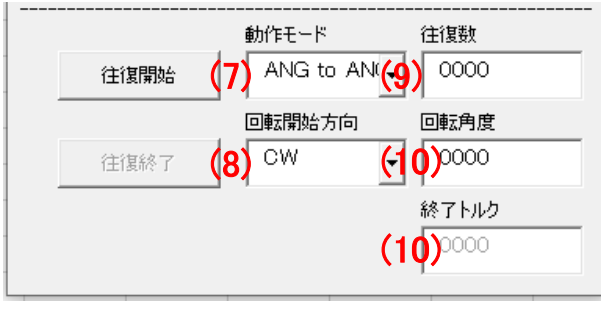

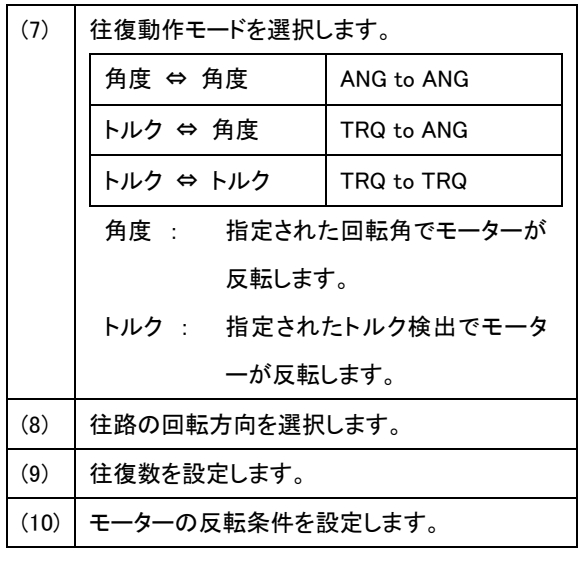

G. 『往復開始』 をクリックします。

### ファイル保存の方法

H. 『保存(save)』 をクリックし、右下の画面が立ち上がった後、「ファイル名入力」、「保存クリック」 で保存されます。 ※ フォルダ 「Graphs」 にファイルを保存します。

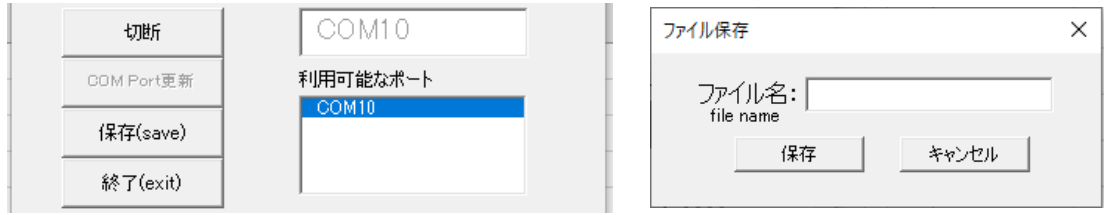